#### АВТОРСКИЙ КУРС

СВЕТЛАНЫ ТОРГАШЁВОЙ

« М и л л и о н з а с е з о н н а в ы п у с к н ы х а л ь б о м а х "

#### ПОЭТАПНЫЙ АЛГОРИТМ РАБОТЫ Ч А С Т Ь 2

После получения списка детей, переименовываем коллекции Лайтрум

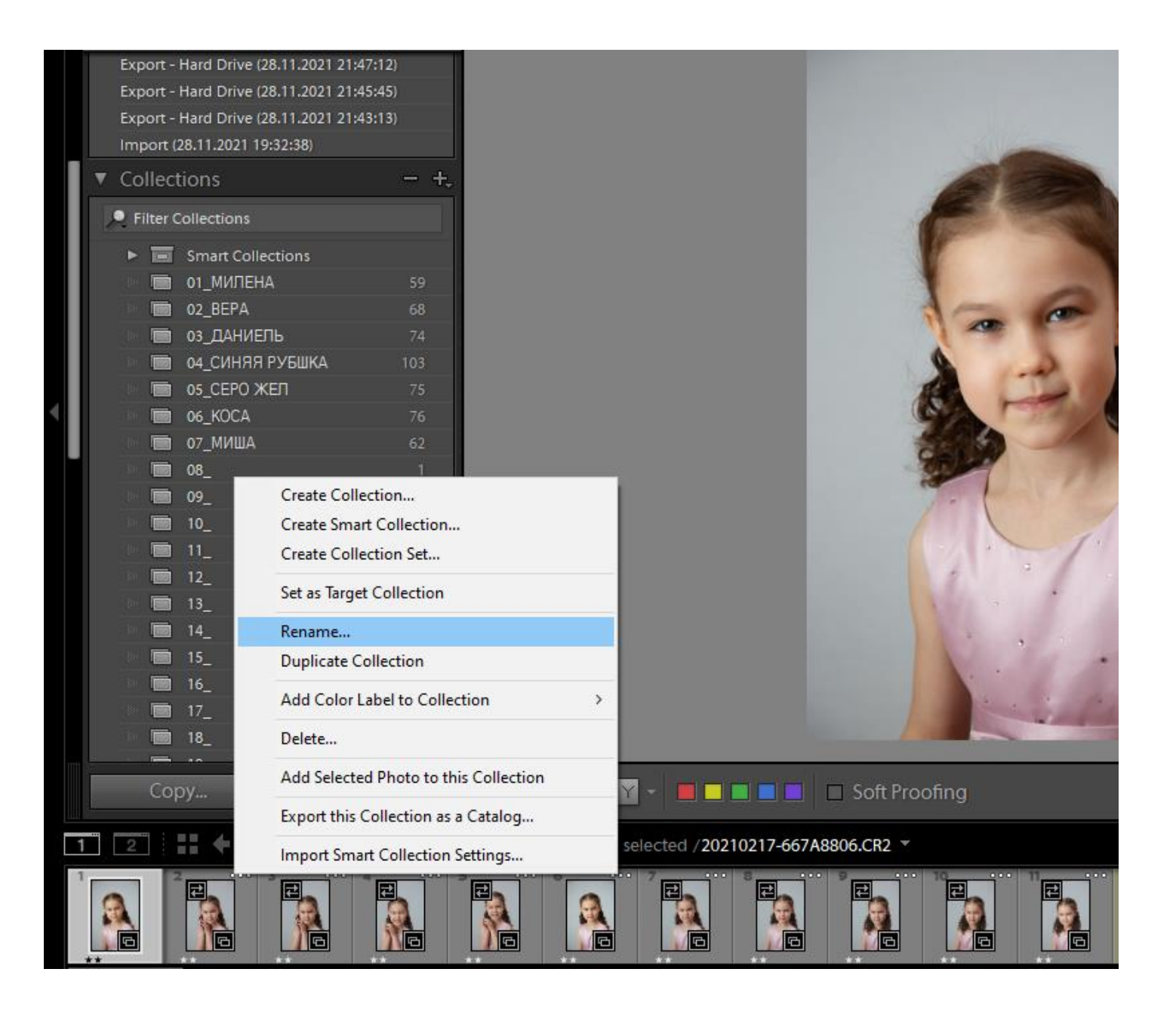

Так как у вас теперь есть список детей и временная виньетка, то запутаться будет сложно

## ПОКА ЖДЁМ СПИСОК

### Производим сортировку фотографий и можно начать обрабатывать

Урок Сортировка фотографий в Лайтрум

<https://torgasheva-school.ru/wpm/optimizacziya/sortirovka-fotografij/>

РЕЙТИНГ

- Все фотографии с фотосессии я обозначаю рейтингом 2 звезды
- Те фото, которые пойдут на вёрстку, обозначаю 3 звезды

Урок Рейтинг в Лайтрум:

<https://torgasheva-school.ru/wpm/optimizacziya/rejting-v-lajtrum/>

- Сортируем фотографии по коллекциям
- Обрабатываем фотографии одному ребёнку
- Экспортируем их
- Идём в фотофьюжн

Экспорт фотографий из Лайтрум:

<https://torgasheva-school.ru/wpm/optimizacziya/export/>

СОЗДАНИЕ ШАБЛОНА В ФОТОФЬЮЖН ДЛЯ ГРУППЫ, С КОТОРОЙ РАБОТАЕМ

- •Создаём шаблон, используя фотографии одного ребёнка для визуального понимания
- •Когда убедились, что шаблон готов, удаляем фотографии в проекте. Общую нужно оставить.
- •Сохраняем проект, как шаблон

### РАБОТА В ФОТОФЬЮЖН

### Копируем наш шаблон несколько раз (по количеству детей)

Как создать сразу несколько проектов на основании шаблона:

[https://torgasheva-school.ru/wpm/optimizacziya/bystroe-sozdanie](https://torgasheva-school.ru/wpm/optimizacziya/bystroe-sozdanie-proektov/)[proektov/](https://torgasheva-school.ru/wpm/optimizacziya/bystroe-sozdanie-proektov/)

### КОПИРОВАТЬ/ВСТАВИТЬ

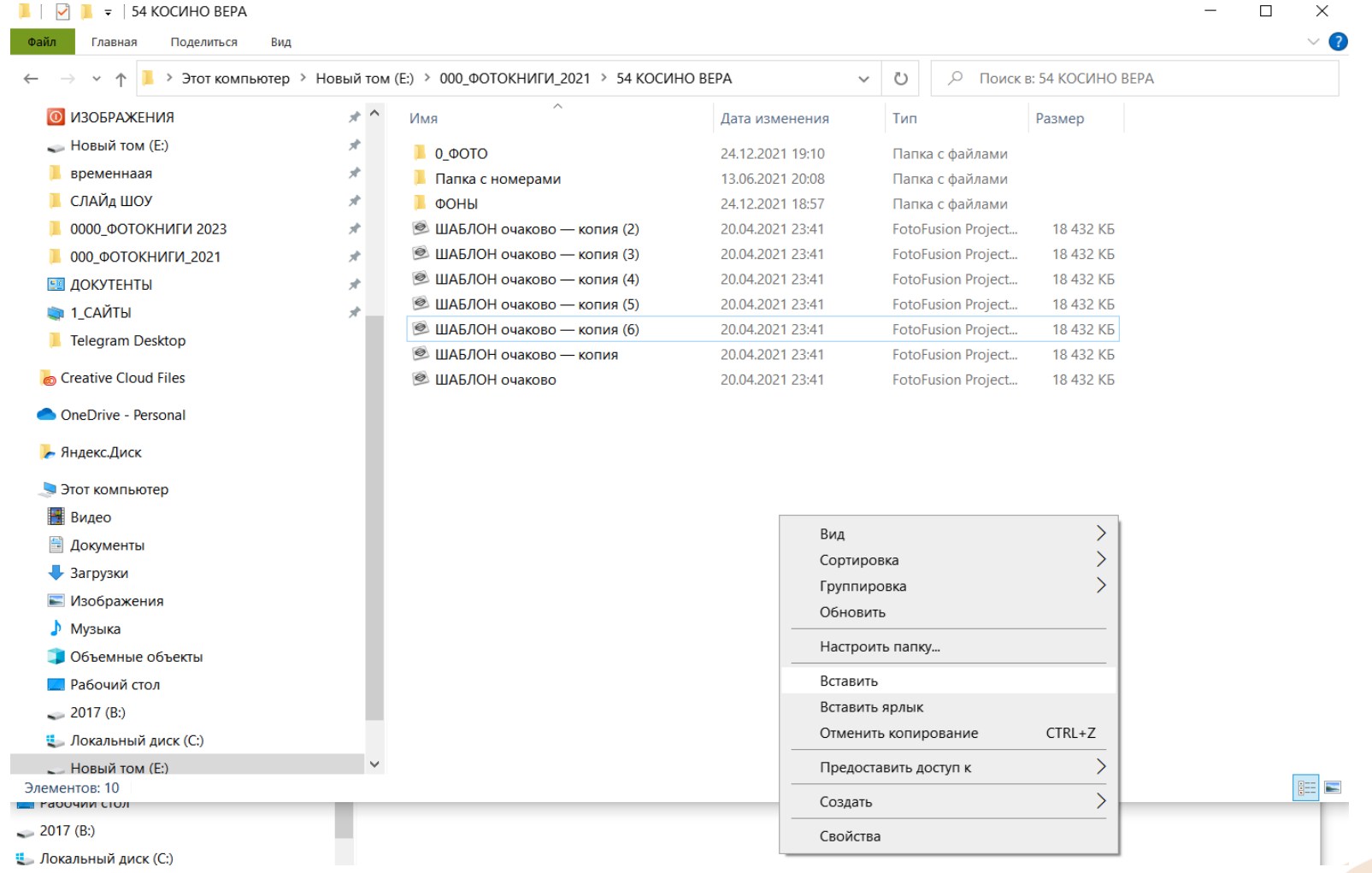

### ПЕРЕИМЕНОВАНИЕ

- •Переименовываем все проекты в программе в ФИ детей
- Также переименовываем папки в ФИ детей

Используем программу Advanced Renamer

Урок Переименование папок и файлов

<https://torgasheva-school.ru/wpm/optimizacziya/pereimenovanie-papok-i-fajlov/>

### ПЕРЕИМЕНОВАНИЕ

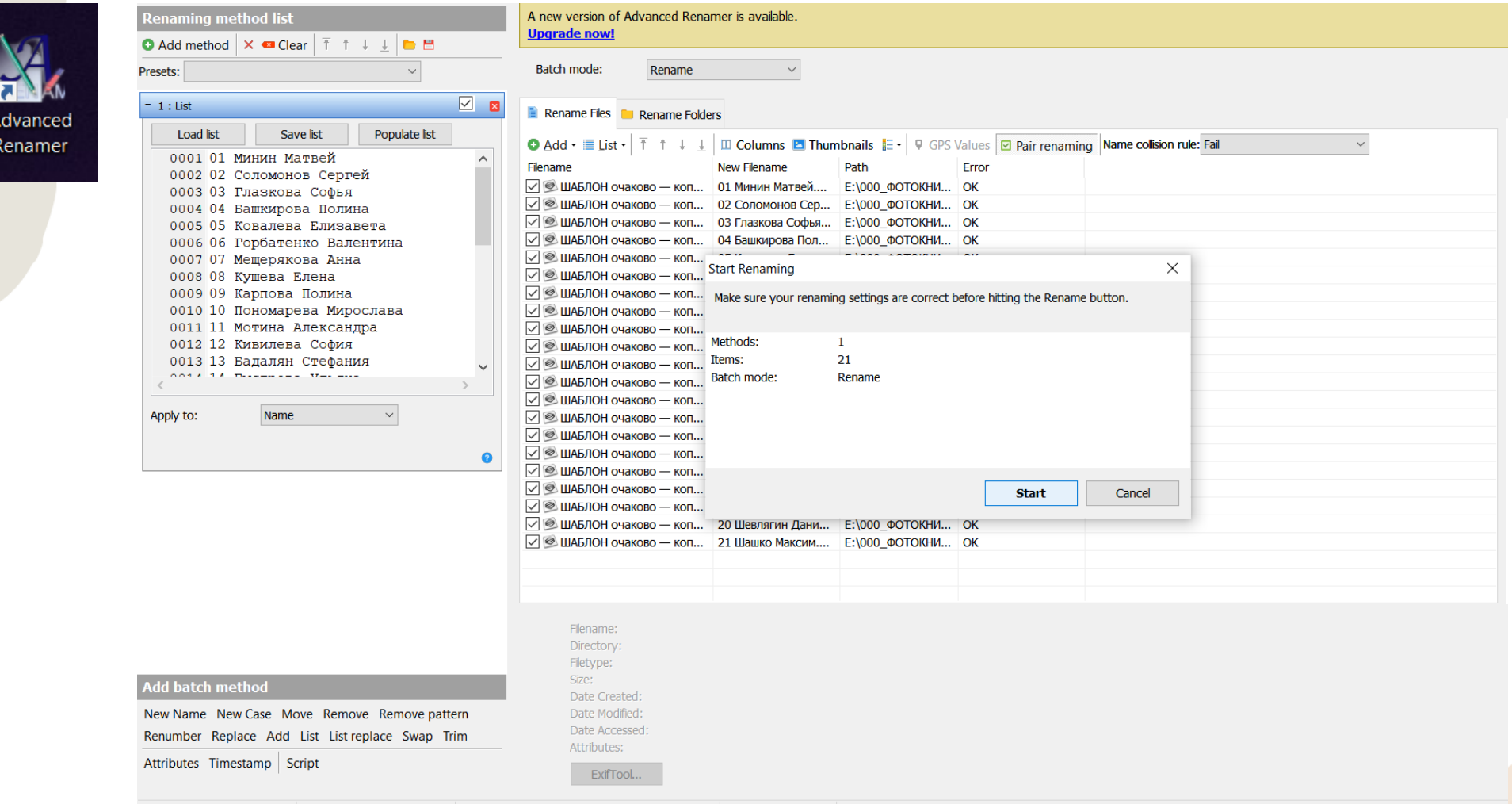

- Отбираем фото, которые пойдут в альбом, следующему ребёнку
- Отмечаем их зеленым цветом
- Экспортируем эти фото в его папку
- Затем все эти фотографии рейтингуем звездой 3
- Только потом снимаем с них отметку зелёного цвета
- Затем делаем то же самое со следующим ребёнком
- И т.д.

#### Отбор фотографий в Лайтрум для дальнейшей быстрой вёрстки

<https://torgasheva-school.ru/wpm/optimizacziya/otbor-fotografij-dlya-vyorstki/>

### РАБОТА В ФОТОФЬЮЖН

- У всех уже есть собственные проекты в фотофьюжн на основании шаблона
- Верстаем каждому альбом
- Верстаем виньетку
- Создаём проект НУМЕРАЦИЯ

Как создать шаблон

[https://torgasheva-school.ru/wpm/optimizacziya/bystroe-sozdanie](https://torgasheva-school.ru/wpm/optimizacziya/bystroe-sozdanie-proektov/)[proektov/](https://torgasheva-school.ru/wpm/optimizacziya/bystroe-sozdanie-proektov/)

# НУМЕРАЦИЯ

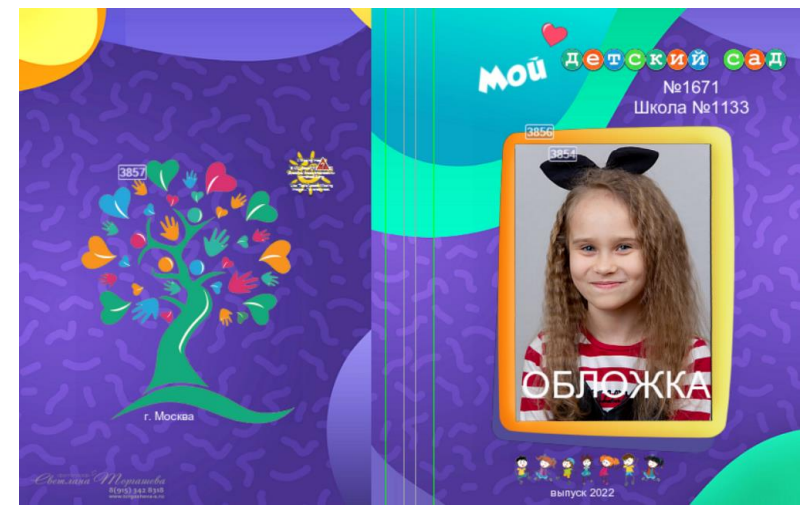

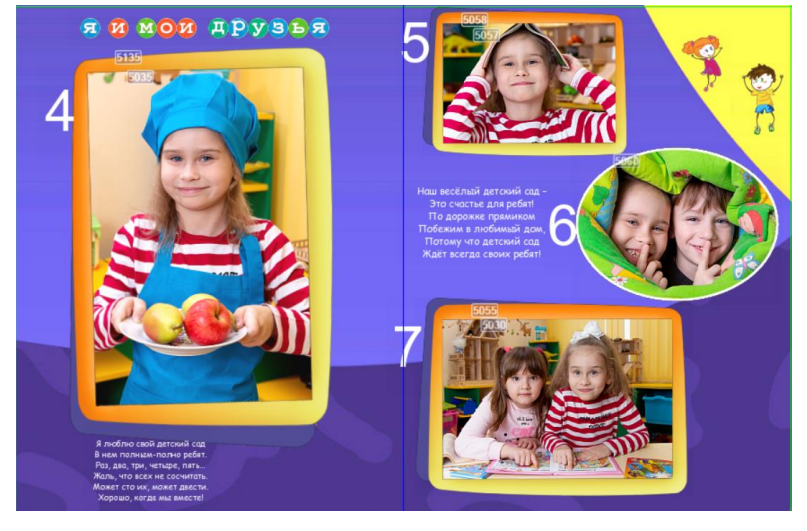

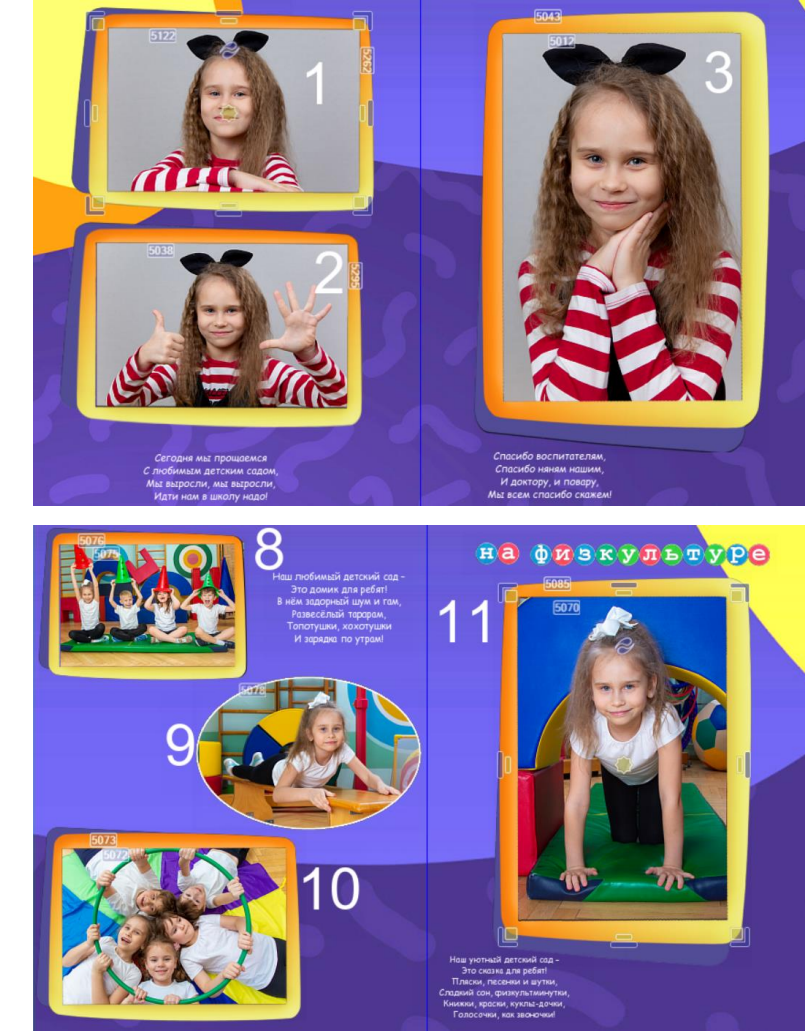

Урок: <https://torgasheva-school.ru/wpm/optimizacziya/numeracziya/>